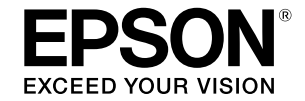

## SC-T5100 Series / SC-T3100 Series **SC-T5100N Series / SC-T3100N Series**

# **Инструкция оператора**

В данной инструкции содержится выборочная информация об использовании принтера и его часто используемых функциях.

Подробные инструкции об использовании принтера представлены в документе Руководство пользователя (Электронное руководство).

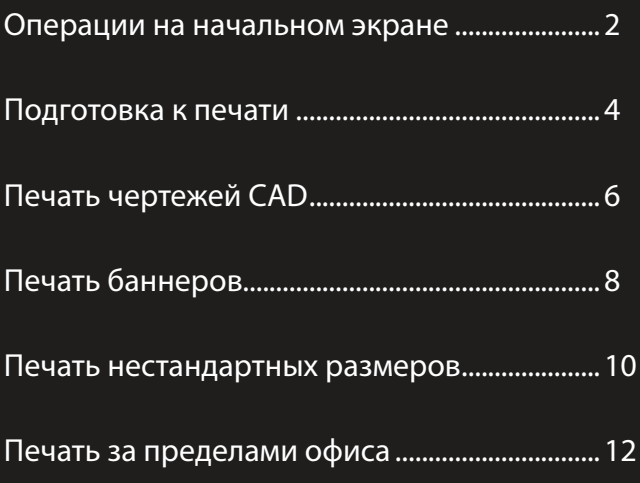

## <span id="page-1-0"></span>**Операции на начальном экране**

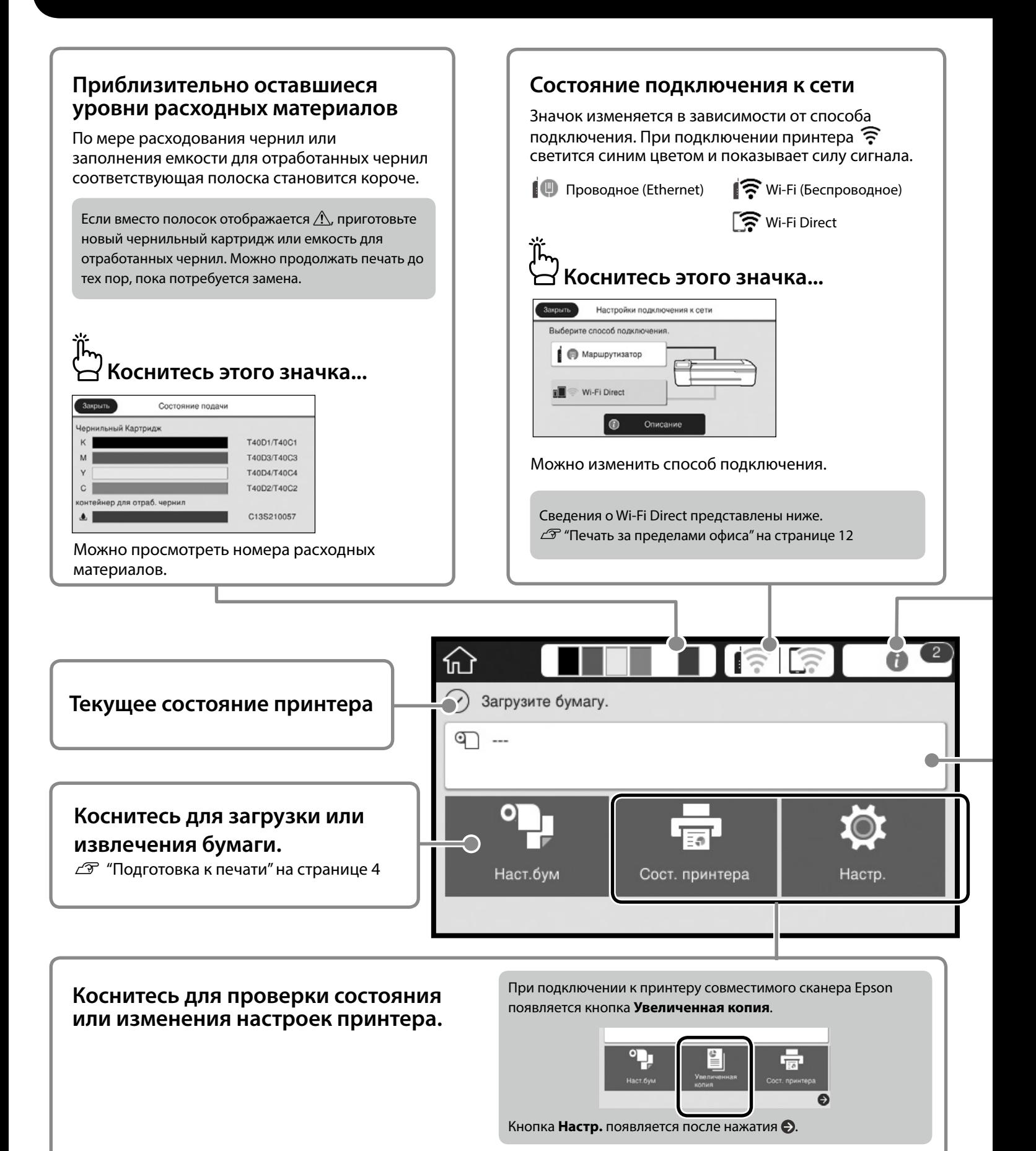

#### **Количество уведомлений**

На значке отображает количество уведомлений, таких как предупреждения о том, что заканчиваются чернила.

### **Коснитесь этого значка...**

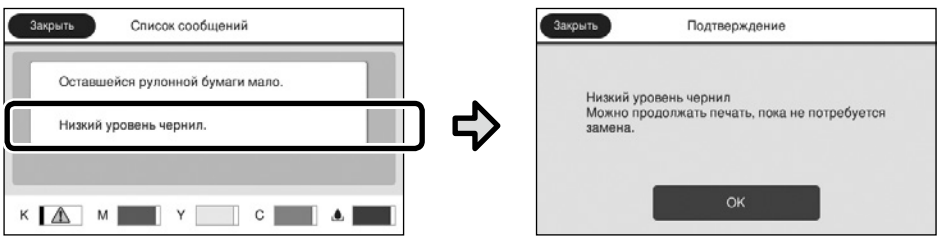

Отображается список уведомлений, требующих ваших действий. Инструкции о необходимых действиях отображаются при нажатии на каждое уведомление.

После выполнения действий для всех уведомлений цифра на значке исчезает.

#### **Сведения о рулонной бумаге**

Отображаются заданные значения типа бумаги и ширины рулонной бумаги.

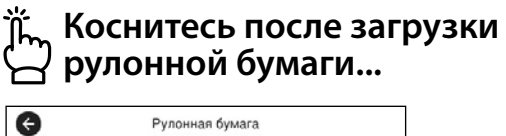

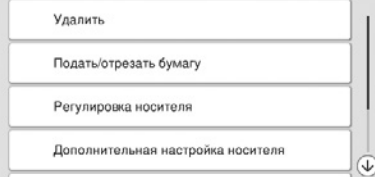

Можно выполнить такие действия, как замена рулонной бумаги.

#### **Коснитесь перед загрузкой рулонной бумаги...**

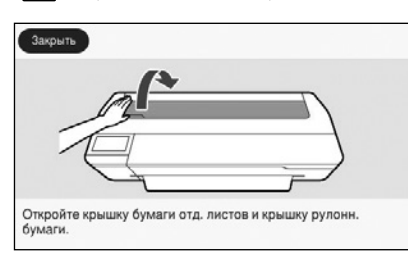

Отображаются инструкции по загрузке рулонной бумаги.

#### **• Операции на сенсорной панели**

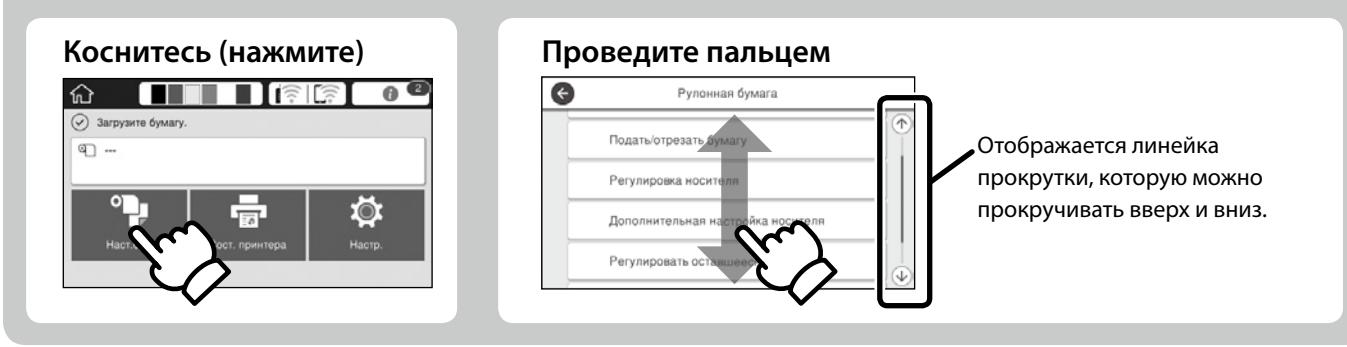

## <span id="page-3-1"></span><span id="page-3-0"></span>**Подготовка к печати**

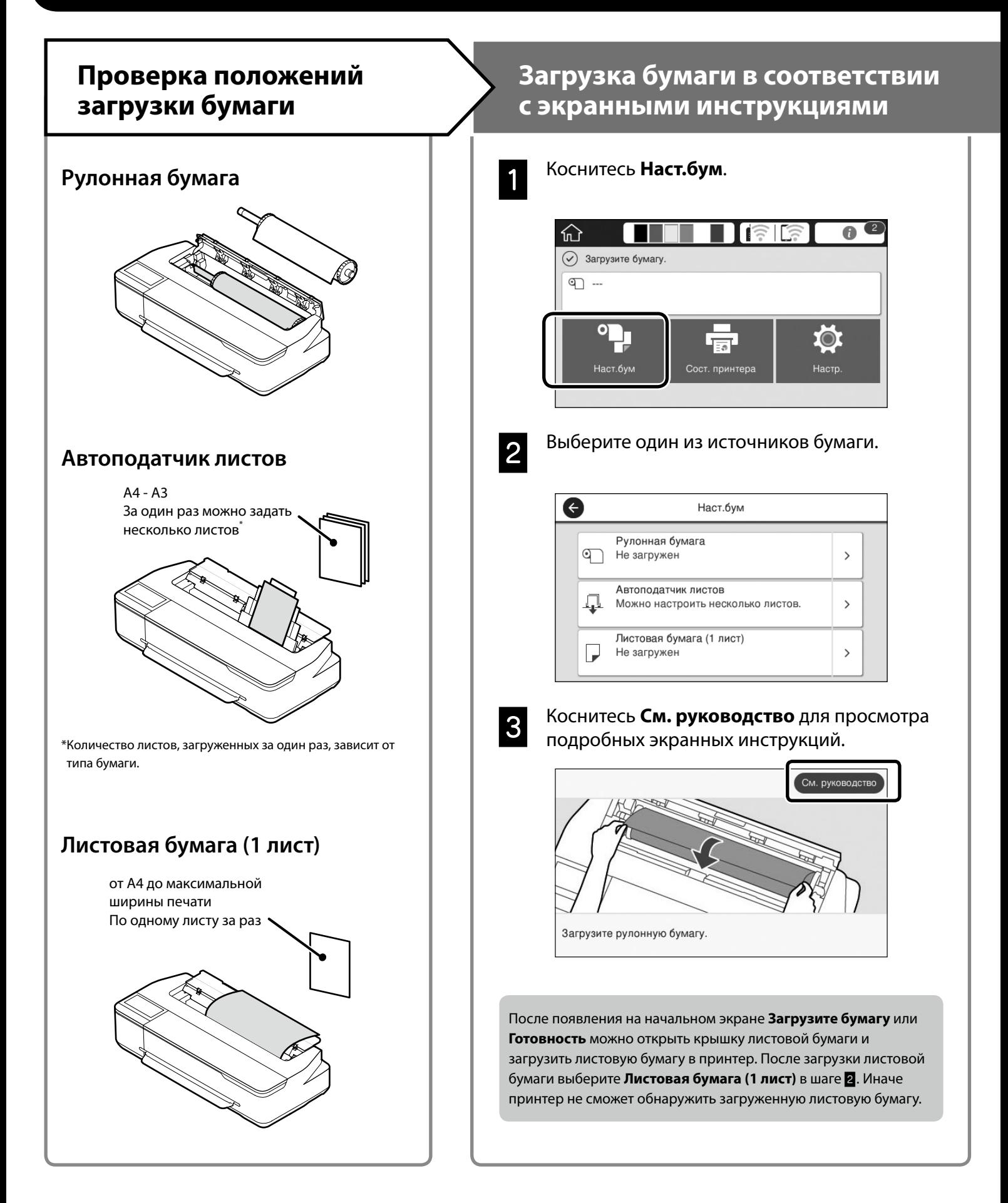

На следующих страницах приводятся инструкции по подготовке принтера к печати. Неукоснительно соблюдайте эти инструкции для достижения оптимального качества печати.

#### <span id="page-4-0"></span>**Установите Тип бумаги и Размер бумаги Печать** Параметры настройки зависят от бумаги. После появления **Готовность** Если выбран тип или размер бумаги, не соответствующий загруженной можно начинать печать. бумаге, на отпечатках могут быть замятия, потеки чернил или полосы. 高崎 После завершения настроек  $\Omega$  ron нажмите **OK** Ф Простая бумага ď 610.0 mm m 30.0 m  $\bullet$   $\blacksquare$ **O** Тип бумаги <u>Кулонная бумага (Сок. )</u> Количество оставшейся Tun 6ymary Простая бумага бумаги или Оставшаяся бумага 30. Размер бумаги Можно загрузить рулонную бумагу, а затем листовую бумагу в автоподатчик листов. Драйвер принтера позволяет выбрать любой из этих двух источников бумаги.  $\overline{6}$ Matte Paper G Регулировать оставшееся количество Enhanced Matte Настройка Вкл.  $\blacksquare$ **Archival Matte** Оставшееся кол-во  $30.0$ Photo Quality IJ Paper Оставшееся оповещение  $5.0$ Singleweight Matte Быстро выберите настройки, потому что подача бумаги начинается, если экран не используется в течение 90 секунд. **Специальная бумага Epson** Выберите наименование бумаги, напечатанное на упаковке с бумагой. **Бумага сторонних производителей (отличных от Epson)** Выберите один из следующих вариантов. - Простая бумага

- Бумага с покрытием <универсальная>
- Фотобумага <универсальная>
- Tracing Paper
- Tracing Paper <LowDuty>
- Matte Film

## <span id="page-5-0"></span>**Печать чертежей CAD**

## **Использование драйвера принтера**

Этот способ оптимально подходит для печати чертежей CAD, таких как внешний вид зданий, с высоким качеством.

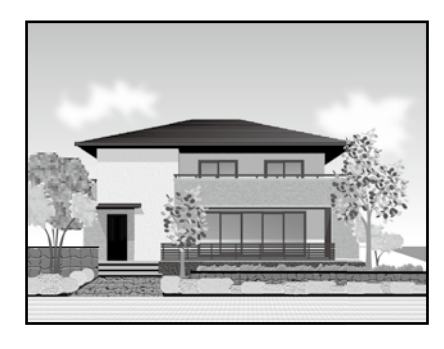

#### **В** Важные инструкции

Если линии или детали чертежа плохо напечатаны, включите режим HP-GL/2 или HP RTL.

Ниже приводится порядок действий для AutoCAD 2018.

A Нажмите на кнопку **Plot**.

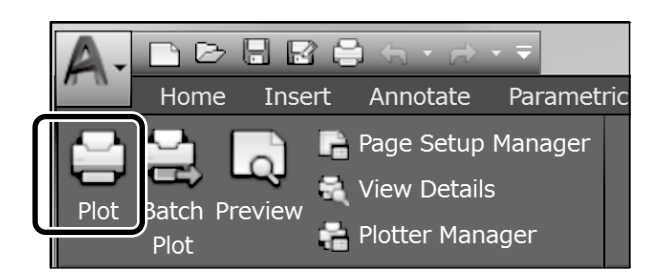

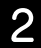

B Выберите принтер в **Printer/plotter**, а затем нажмите на кнопку **Properties...**

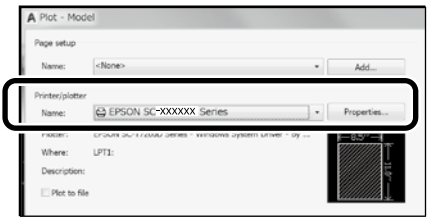

C Нажмите на кнопку **Custom Properties**.

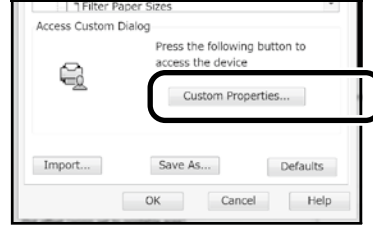

Откроется экран драйвера принтера.

D Выберите **CAD/Line Drawing (CAD/ Линейный рисунок)** на вкладке Printer Settings (Настройки принтера).

**Windows**

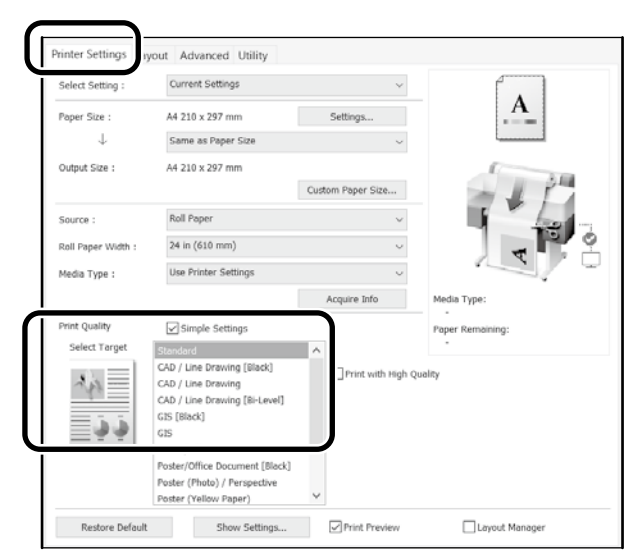

### **Mac**

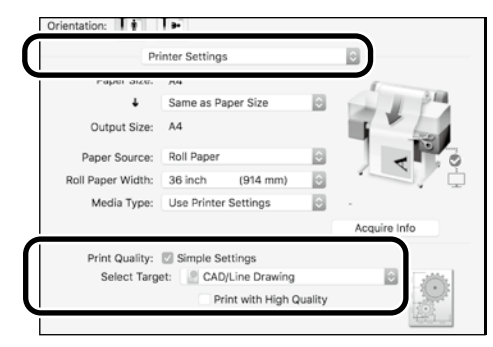

## **В режиме HP-GL/2 или HP RTL**

Этот способ оптимально подходит для печати чертежей CAD и GIS, таких как карты и планы.

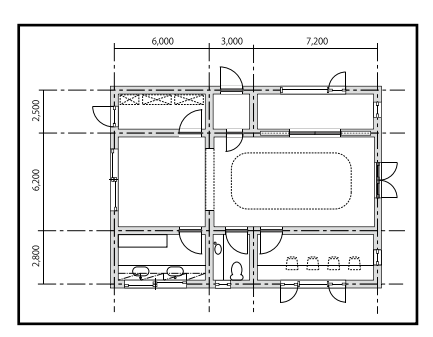

Можно выполнять печать из приложения, поддерживающего HP-GL/2 (совместимого с HP DesignJet 750C) и HP RTL.

Источник бумаги по умолчанию: **Рулонная бумага**, а качество печати по умолчанию: **Стандарт**. Для изменения этих настроек сначала нужно изменить их в меню настроек принтера, а затем выполнить приведенные ниже действия.

Ниже приводится порядок действий для AutoCAD 2018.

A Нажмите на кнопку **Plot**.

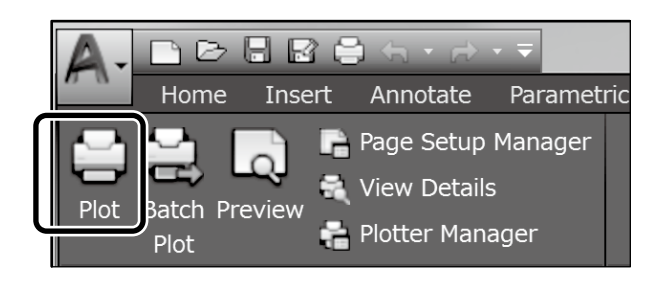

#### B Выберите плоттер в **Printer/plotter**.

Выберите наименование плоттера, как показано ниже, в зависимости от своей модели.

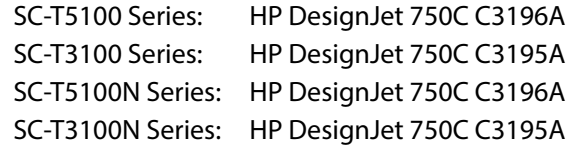

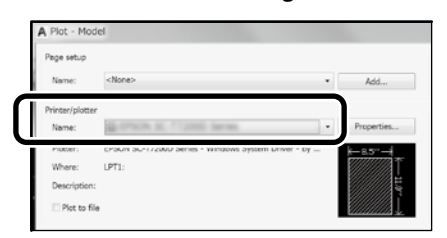

#### **Ничего не напечатано или текст искажен**

Измените настройки принтера, как показано ниже. **Настр. - Общие параметры - Настройки принтера - Язык печати - USB** (или **Сеть) - HP-GL/2**

Выполняя печать с помощью драйвера принтера, снова измените настройку на **Авто** с **HP-GL/2**.

 **Для выполнения печати на листовой бумаге или изменения настройки качества печати**

Выберите целевой элемент настройки из меню настроек принтера, как показано ниже. **Настр. - Общие параметры - Настройки принтера - Ун. настр. печати**

 **Для изменения ширины пера или цвета пера**

Выберите целевой элемент настройки из меню настроек принтера, как показано ниже.

**Настр. - Общие параметры - Настройки принтера - Уникальные настройки HP-GL/2**

#### $\Box$  **Для выполнения печати на бумаге слишком большого размера**

Загрузите в принтер бумагу, размер которой превышает размер оригинала, а затем измените настройки принтера, как показано ниже.

**Настр. - Общие параметры - Настройки принтера - Ун. настр. печати - Параметры полей страницы - Превышение размера**

## <span id="page-7-1"></span><span id="page-7-0"></span>**Печать баннеров**

### **Процедура печати баннера**

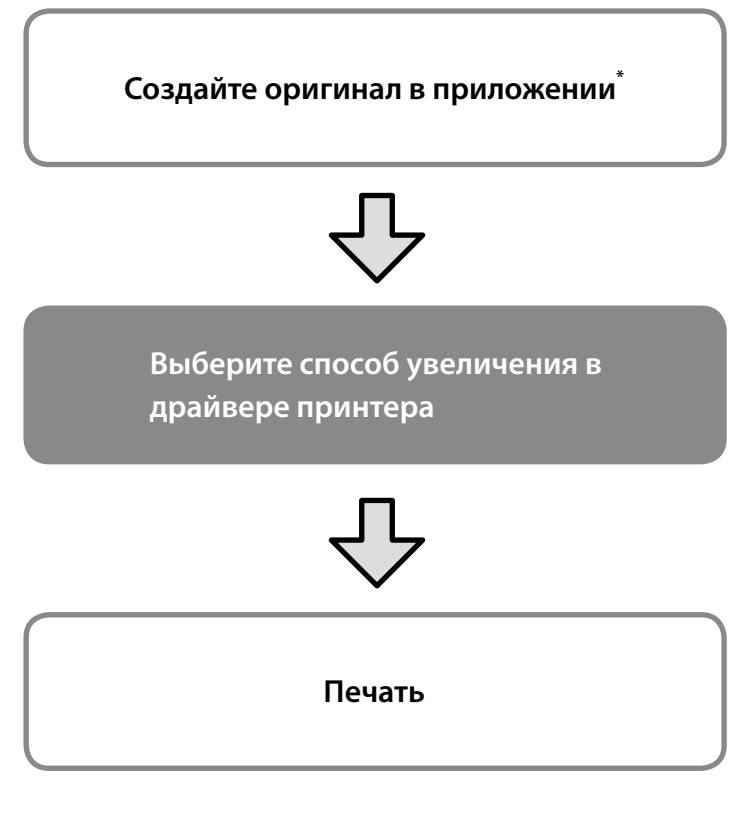

\*Для создания оригинала нестандартного размера выполните следующие действия.

 $\mathscr{D}$  ["Печать нестандартных размеров" на странице 10](#page-9-1)

## **Размещение оригинала по ширине рулонной бумаги**

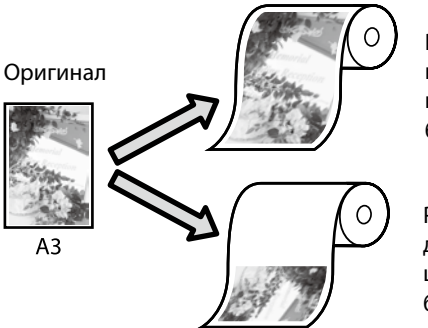

Размещение оригинала короткой стороной по ширине рулонной бумаги.

Размещение оригинала длинной стороной по ширине рулонной бумаги.

Выберите **Output Size (Выходной размер)** - **Fit to Roll Paper Width (В соответствии с шириной рулонной бумаги)**, а затем выберите размещение оригинала короткой или длинной стороной по ширине рулонной бумаги.

#### **Windows**

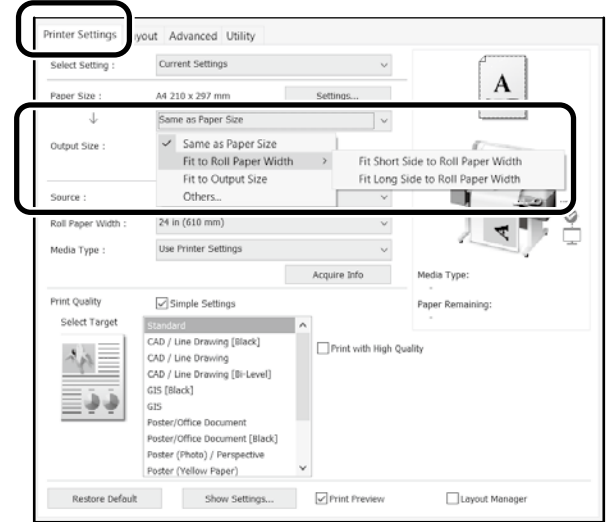

#### **Mac**

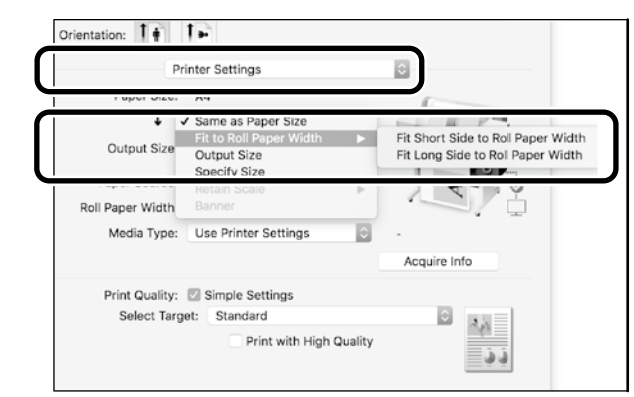

## **Размещение оригинала по выходному размеру**

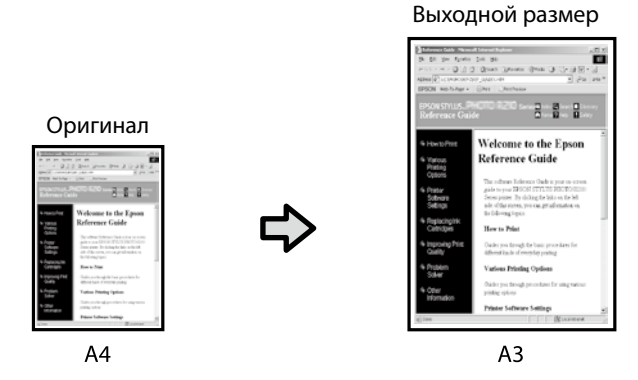

Выберите **Output Size (Выходной размер)** - **Fit to Output Size (По выходному размеру)**, а затем выберите выходной размер.

### **Указание размера**

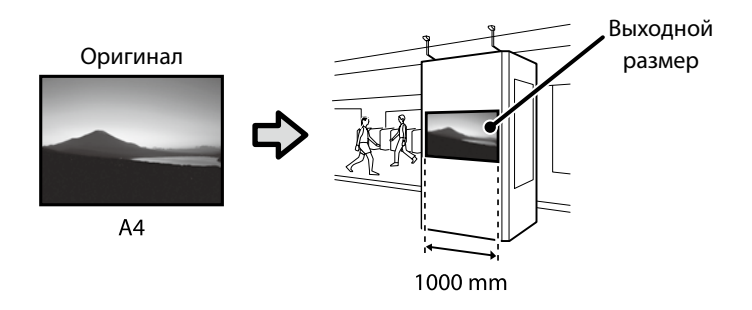

Выберите **Output Size (Выходной размер)** - **Specify Size (Укажите размер)**, а затем выберите выходной размер или введите увеличение.

#### **Windows**

#### Printer Setting ut Advanced Utility Select Setting Current Settings A A4 210 x 297 mm Setting  $\downarrow$ Same as Paper Size  $\checkmark$  Same as Paper Size Output Size Fit to Roll Paper Width Others. Source  $\overline{\mathbf{C}}$

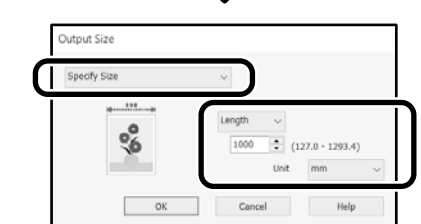

#### **Mac**

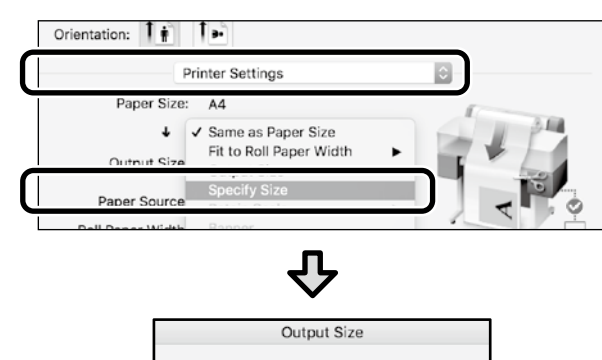

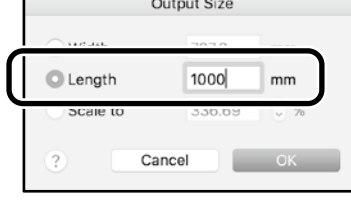

### **Windows**

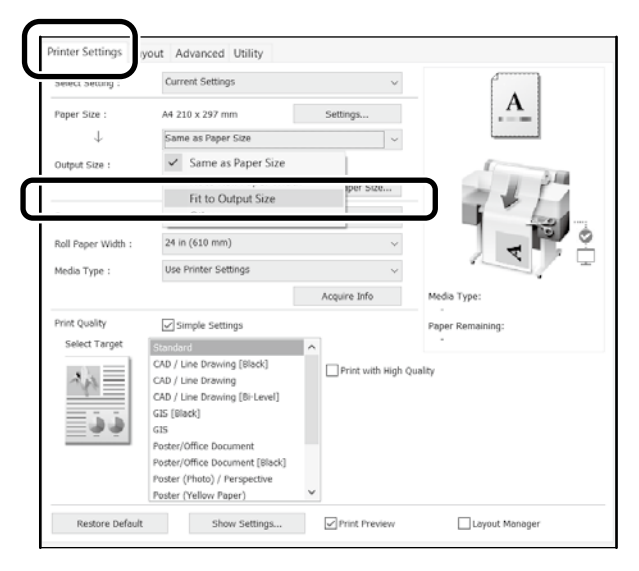

### **Mac**

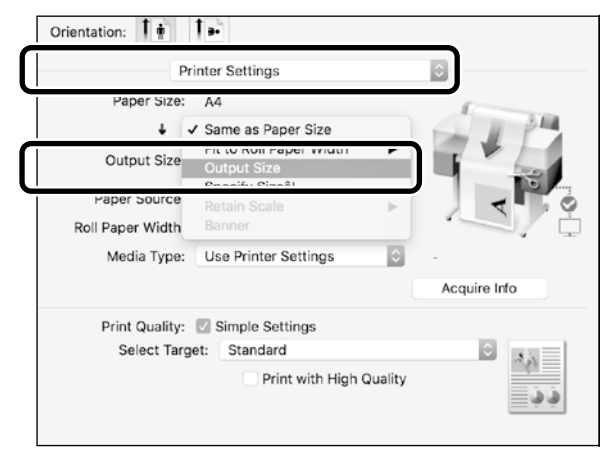

## <span id="page-9-1"></span><span id="page-9-0"></span>**Печать нестандартных размеров**

#### **Процедура печати нестандартного размера**

**Регистрация и выбор размера бумаги в приложении**

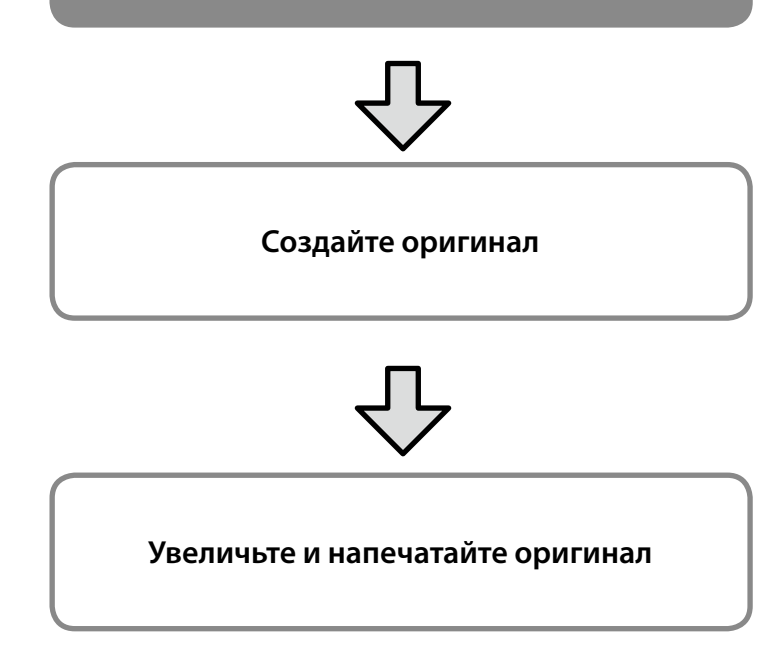

На следующих страницах приводятся инструкции по созданию оригинала, размер которого составляет примерно одну треть от выходного размера, а затем по увеличению и печати этого оригинала для создания баннера, размещенного по ширине 24-дюймовой (610 мм) рулонной бумаги.

### **Paper size (Размер бумаги) (оригинал)\***

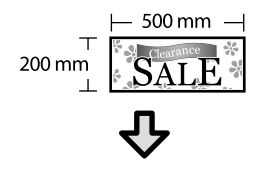

**Output Size (Выходной размер)**

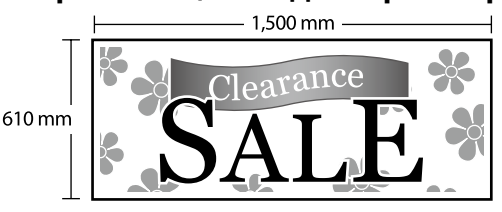

\*Настройка размера бумаги показана ниже.

Paper Width (Ширина бумаги): от 89 мм до максимальной ширины печати

Paper Height (Длина бумаги): от 127 до 18 000 мм (Windows) Height (Высота): от 127 до 15 240 мм (Mac)

## **Регистрация и выбор размера бумаги**

#### **Windows**

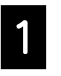

A Запустите приложение, щелкните меню **Файл**, а затем нажмите **Печать**.

B На вкладке **Printer Settings (Настройки принтера)** щелкните **Custom Paper Size... (Размер нестанд. бумаги...)**

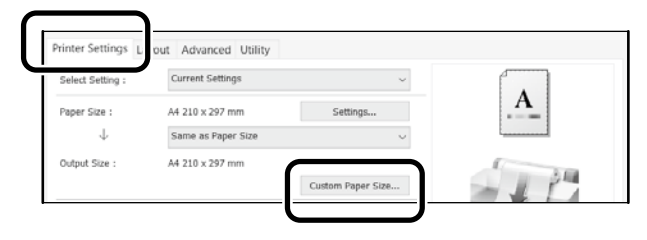

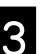

С Введите следующую информацию в окне **User-Defined Paper Size (Пользовательский размер бумаги)**. Нажмите **Save (Сохранить)**, а затем **OK** для

завершения регистрации размера бумаги.

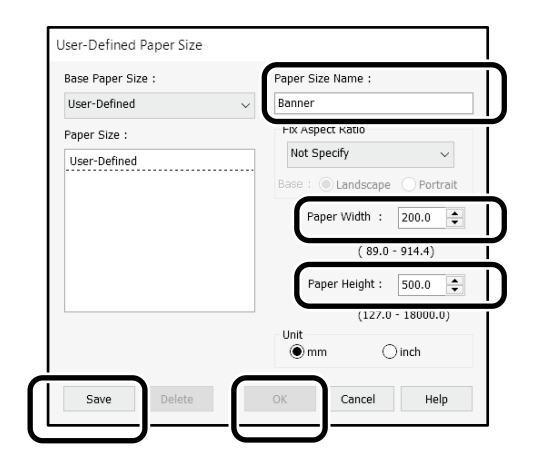

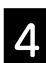

4. Выберите зарегистрированный размер бумаги.

Пример: Microsoft Word 2016

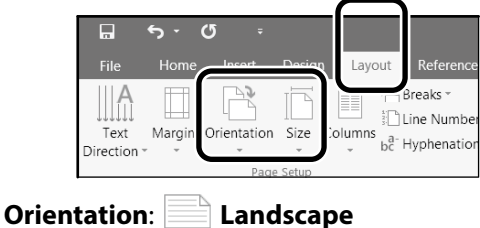

**Size**: Banner

Если зарегистрированный размер бумаги не отображается, проверьте размеры бумаги, поддерживаемые в приложении. На следующих страницах приводятся инструкции по созданию и печати оригинала нестандартного размера, такого как баннер или квадрат.

### **Создание оригинала**

#### **Mac**

A Запустите приложение и нажмите на кнопку **Page Setup (Параметры страницы)**.

Если **Page Setup (Параметры страницы)** не отображается из-за приложения, выберите **Print (Печать)**.

Для **Orientation (Ориентация)** выберите <sup>1-</sup>, а для **Paper size (Размер бумаги)** выберите **Manage Custom Sizes (Управление пользовательскими размерами)**.

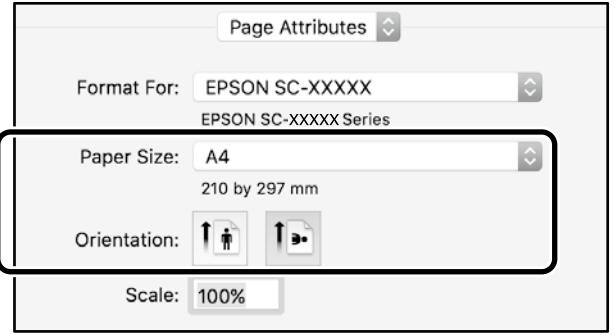

#### Зарегистрируйте размер бумаги в следующем порядке.

Для (2) введите "Banner (лента)" в качестве имени размера бумаги.

Для 3 выберите имя принтера.

Нажмите **OK**, чтобы завершить регистрацию размера бумаги.

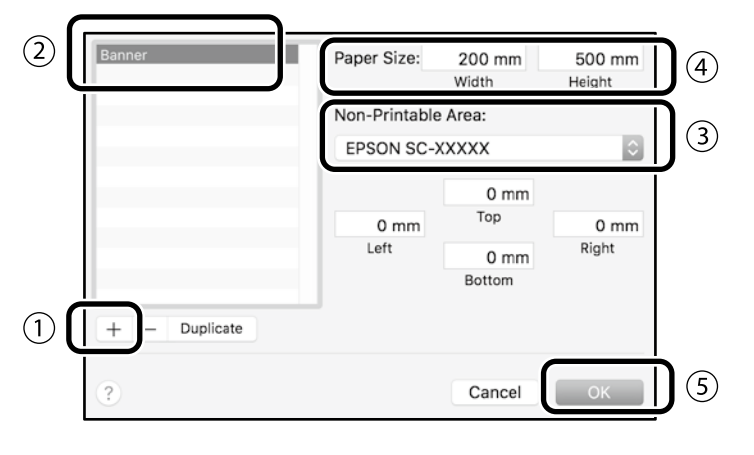

Создайте оригинал, используя приложение.

### **Увеличение и печать оригинала**

Загрузите 24-дюймовую рулонную бумагу, а затем увеличьте и напечатайте оригинал, разместив его по ширине бумаги.

Ниже описывается, как увеличить и напечатать оригинал.  $\mathscr{D}$  ["Печать баннеров" на странице 8](#page-7-1)

## <span id="page-11-1"></span><span id="page-11-0"></span>**Печать за пределами офиса**

На этой странице объясняется, как выполнять печать в среде, не оснащенной маршрутизатором беспроводной сети или точкой доступа.

## **Подключение Wi-Fi Direct**

Wi-Fi Direct используется для подключения компьютера или интеллектуального устройства к принтеру, если вы находитесь вне офиса и не можете подключиться к принтеру по проводной или беспроводной связи.

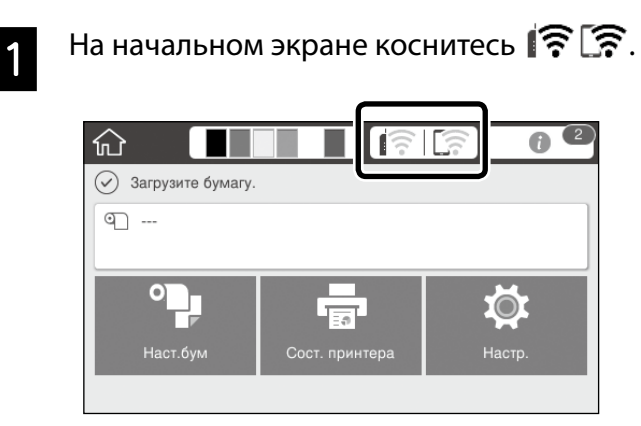

#### B Коснитесь **Wi-Fi Direct**.

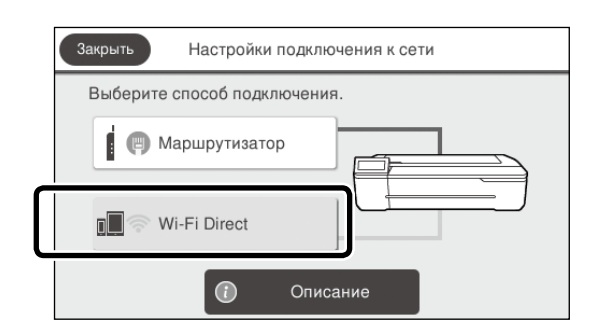

Выполняйте инструкции, отображаемые на экране.

### **Печать**

Установив подключение к принтеру с помощью Wi-Fi Direct, выполняйте печать с использованием драйвера принтера. Даже если драйвер принтера не установлен, вы сможете выполнять печать с компьютера Mac или интеллектуального устройства iOS, используя приложение AirPrint.

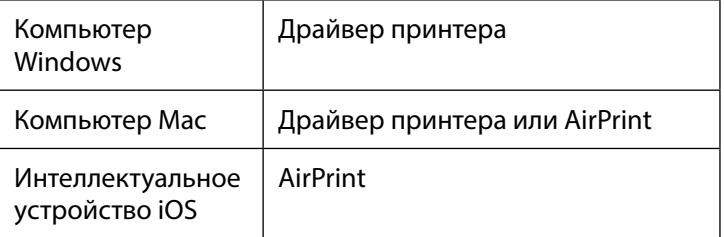

Следующие операции запрещены при использовании AirPrint.

- Печать с автоматическим размещением оригинала по ширине рулонной бумаги
- Печать с автоматическим увеличением или сжатием оригинала по выходному размеру бумаги
- Установка качества печати, подходящего для предполагаемой области применения

Для выполнения этих операций используйте драйвер принтера.

Дополнительная информация об использовании AirPrint представлена на веб-сайте Apple.

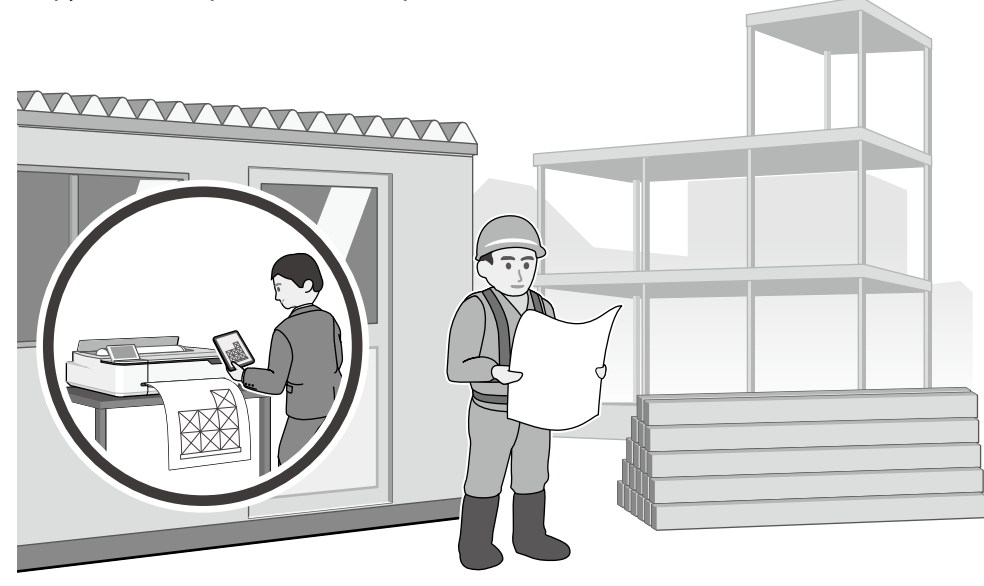

**MEMO**

**MEMO**

### *Авторские права и товарные знаки*

Запрещается воспроизводить, хранить в поисковых системах или передавать в любой форме и любыми способами (электронными, механическими, путем копирования, записи или иными) любую часть данной публикации без предварительного письменного разрешения Seiko Epson Corporation. Информация, содержащаяся в документе, предназначена исключительно для использования с данным устройством Epson. Epson не несет ответственности за применение сведений, содержащихся в этом документе, к другим устройствам.

Seiko Epson Corporation и ее филиалы не несут ответственности перед покупателями данного продукта или третьими сторонами за понесенные ими убытки, ущерб, расходы или затраты, вызванные несчастными случаями, неправильным использованием продукта, недозволенной модификацией, ремонтом или изменением продукта и невозможностью (исключая США) строгого соблюдения инструкций по работе и обслуживанию, разработанных Seiko Epson Corporation.

Seiko Epson Corporation не несет ответственности за любые повреждения или проблемы, возникшие из-за использования любых функций или расходных материалов, не являющихся оригинальными продуктами Epson (Epson Original Products) или продуктами, одобренными Epson (Epson Approved Products).

Seiko Epson Corporation не несет ответственности за любые повреждения, возникшие из-за электромагнитных наводок, вызванных использованием любых интерфейсных кабелей, не являющихся продуктами, одобренными Seiko Epson Corporation (Epson Approved Products).

EPSON, EPSON EXCEED YOUR VISION, EXCEED YOUR VISION, and their logos are registered trademarks or trademarks of Seiko Epson Corporation.

Microsoft®, Windows®, and Windows Vista® are registered trademarks of Microsoft Corporation.

Mac, macOS, OS X, Bonjour, Safari, and AirPrint are trademarks of Apple Inc., registered in the U.S. and other countries.

HP-GL/2® and HP RTL® are registered trademarks of Hewlett-Packard Corporation.

AutoCAD is registered trademarks or trademarks of Autodesk, Inc., and/or its subsidiaries and/or affiliates in the USA and/or other countries.

*Общее примечание: прочие названия продуктов упоминаются в документе только для идентификации и могут являться товарными знаками соответствующих владельцев. Epson отказывается от любых прав на эти знаки.*

© 2018 Seiko Epson Corporation. All rights reserved.

### *Значение символов*

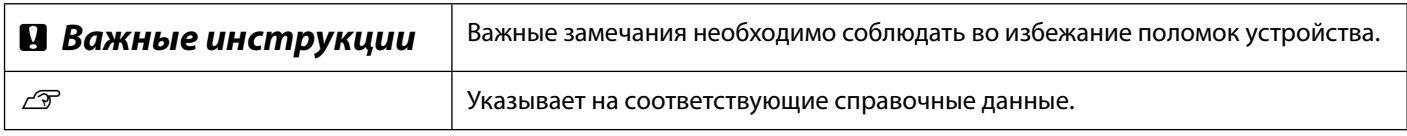

## *Описания моделей продукта*

Некоторые модели, описанные в данном руководстве, могут не продаваться в вашей стране или регионе.

## **Поиск и устранение проблем качества печати**

#### **Решения**

Выполняйте решения в следующем порядке до тех пор, пока результаты печати не улучшатся.

Начните с перезагрузки целевой бумаги.

#### **Проверьте настройку типа бумаги**

Коснитесь **Наст.бум** на начальном экране и проверьте настройку типа бумаги. Если настройка типа бумаги выполнена неверно, коснитесь целевого источника бумаги и установить правильный тип бумаги.

Ниже приводятся инструкции по установке типа бумаги.

U**["Подготовка к печати"-"Установите Тип бумаги и Размер бумаги" на странице 5](#page-4-0)**

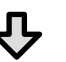

#### **Если результаты печати не улучшились**

#### **Выполните Регулировка носителя**

На начальном экране коснитесь **Наст.бум** - целевой источник бумаги - **Регулировка носителя**. Следуйте инструкциям на экране для завершения настройки.

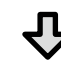

#### **Если результаты печати не улучшились**

**Проверка засорения дюз и выполнение очистки печатающей головки** На начальном экране коснитесь **Настр.** - **Обслуживан.** - **Пров. дюз печат. гол**. Следуйте инструкциям на экране для печати и проверки шаблона проверки дюз и запуска очистки печатающей головки.

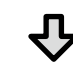

**Если засорение дюз не исчезло после трех попыток**

#### **Выполните Усиленная очистка**

На начальном экране коснитесь **Настр.** - **Обслуживан.** - **Усиленная очистка**.

**Если после этого засорение дюз не исчезло, обратитесь к продавцу или в службу технической поддержки Epson.**

**Горизонтальные или вертикальные линии**

**Печать двойных линий или деформация символов**

enmanen and

Aufdruck, W

 $\sqrt{5008}$  "Regel

**Замятия, потертости или неравномерное нанесение** 

**цветов**

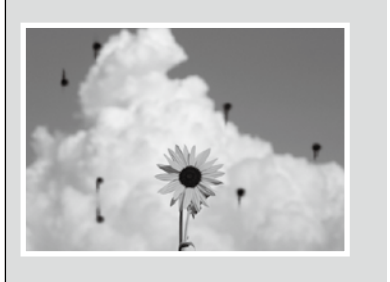

**Капли чернил** Выполните очистку печатающей головки. На начальном экране коснитесь **Настройки** - **Обслуживан.** - **Очистка печ. головки**.